# **Club Membership Admin**

# **User Manual - Club Admin**

**Contents** User Manual - Club Admin Membership Members Adding a new member Active Members Archived Members Member - Detailed View Groups & Categories Member Groups Overview Members Groups Add New Member Categories **Certifications** Members Manage **Exports** 

This user manual will give you an overview of all functionalities that can be performed by a Club Admin and where these can be performed.

# **Membership**

In the membership section of BowlsLink you will be able to find all information related to members of your club.

The membership section is further divided into members, groups & categories, certifications and transfers.

# **Members**

When you are in the members section you will be provided with a list of all the members currently in your club.

You will also be given the functionality to add new members.

The list is divided into three sections (tabs) - active, pending and archived.

For each member listed here you will be able to retrieve further information by clicking on their name.

# **Adding a new member**

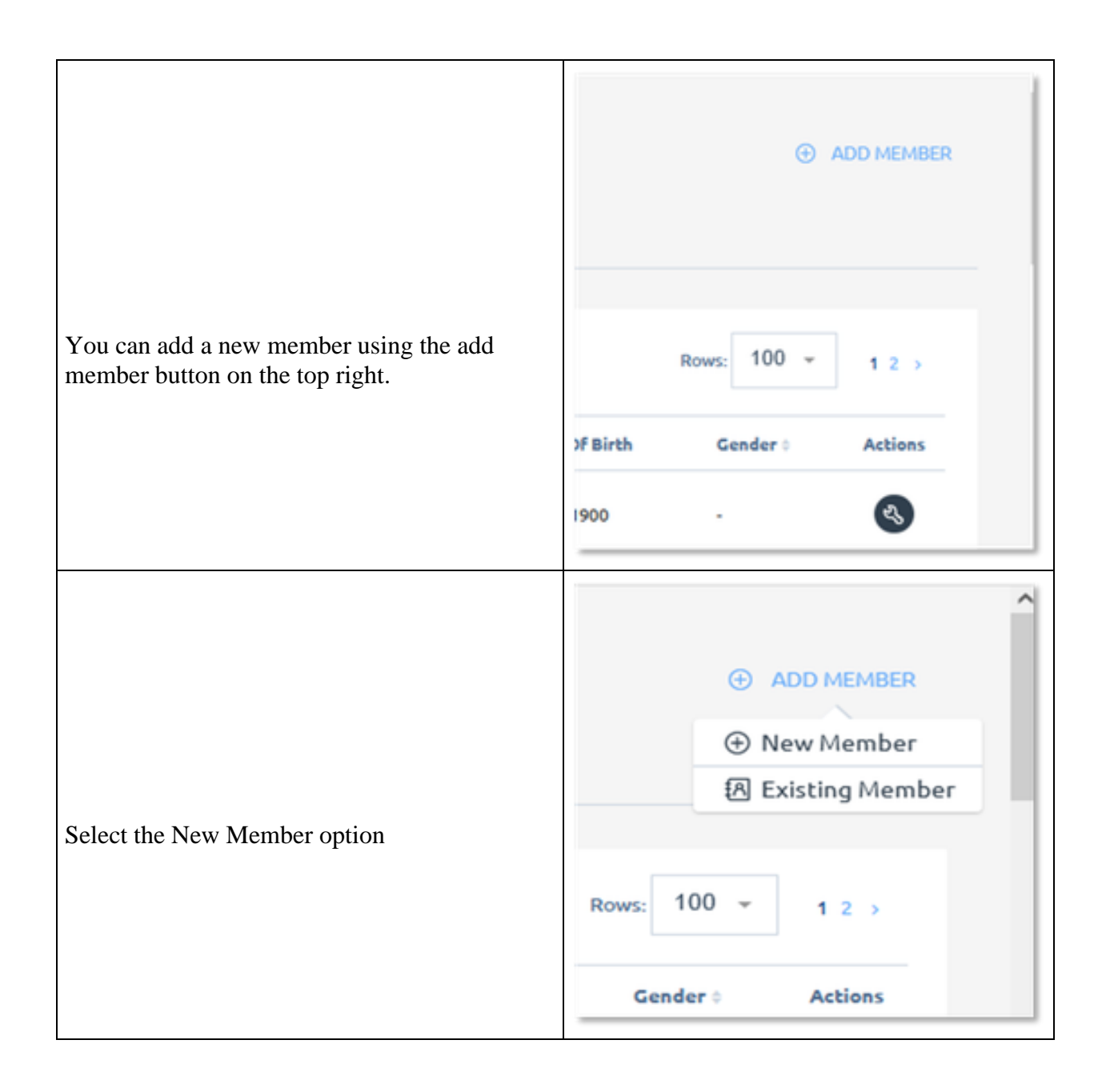

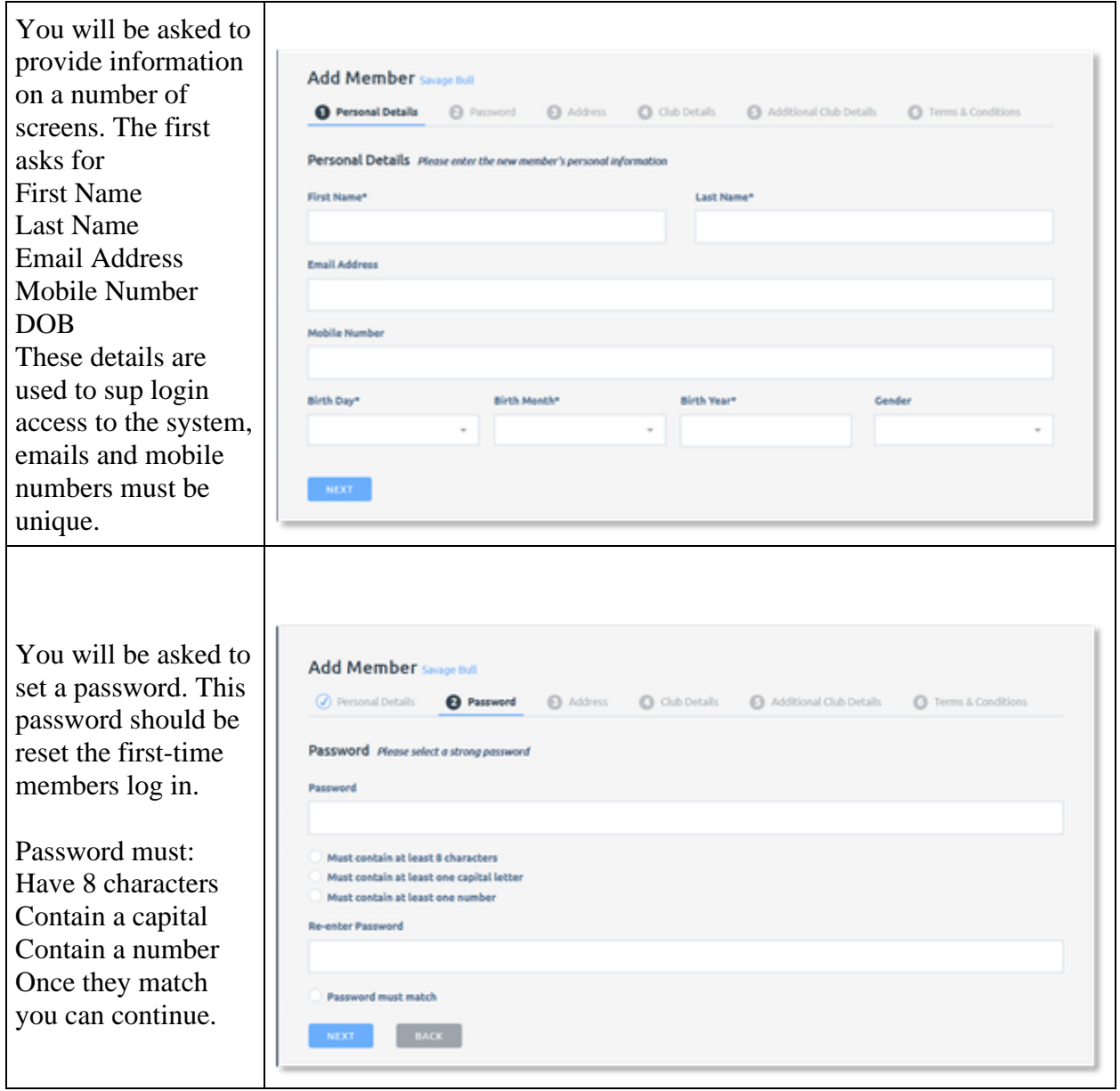

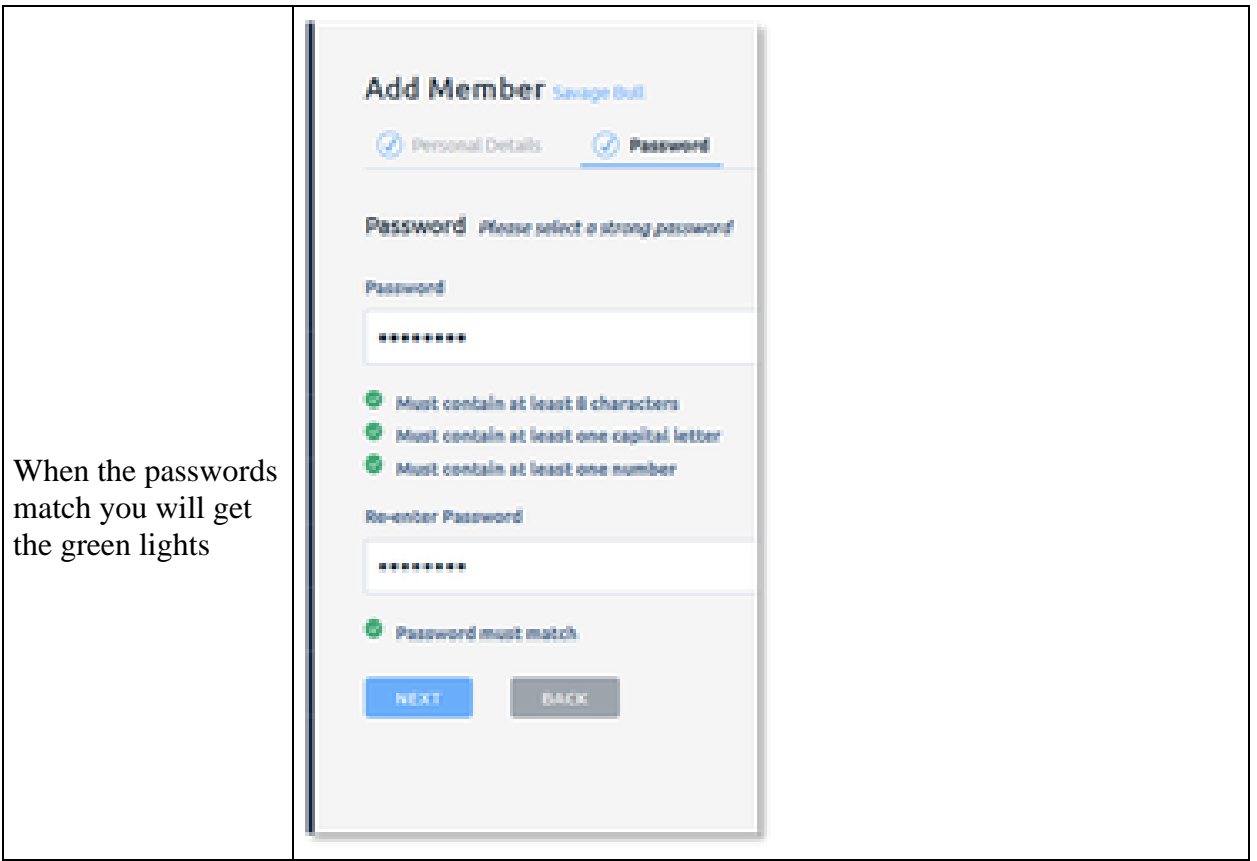

![](_page_4_Picture_51.jpeg)

![](_page_5_Picture_56.jpeg)

# **Active Members**

In the **active tab** of your members list you will be able to see all members that are currently active. You will also be given some of their member details without clicking into their profile and you will be able to perform the following actions:

![](_page_6_Picture_76.jpeg)

![](_page_7_Picture_52.jpeg)

![](_page_8_Picture_122.jpeg)

# **1. Archived Members**

- 2. In the **archived tab** of your members list you will be able to see all members that are currently archived. As per the active and pending member lists, you will be given some of their member details without clicking into their profile. Many functions work the same as in the Active members tab. Archive is where all deceased and previous members of the club are stored. The similar functions are:
- 2. You will be able to click onto the club members' name to retrieve additional information about this member.
- 3. You will be able to sort the list of members differently by clicking on the different column headers.
- 4. You will be able to search for a particular member by name.
- 5. You will be able to apply specific filters to only find members matching your search criteria. (This is the same as for the active and pending members)

You will be able to perform additional actions for individual members. Additional actions are:

1. UnArchive Member - You will be able to unarchive the selected member and make them an active member of the club again.

![](_page_9_Picture_120.jpeg)

## **2. Member - Detailed View**

3. In the detailed view of a member you will be able to retrieve additional information about the member as well as being able to perform additional administrative actions.

![](_page_10_Picture_105.jpeg)

4.

This is the same for active, pending and archived members.

**5. Activity**

![](_page_10_Picture_106.jpeg)

**6. Details**

7. The details tab is where you will find in depth information about the member, it is also whee you can edit member information.

![](_page_11_Picture_93.jpeg)

![](_page_12_Picture_68.jpeg)

Key Details contains essential information for member These detail are used for login details to the system and id verification and must be unique within the system. E.g. two people cannot share and email of mobile number in this section.

![](_page_13_Picture_68.jpeg)

![](_page_14_Picture_79.jpeg)

![](_page_15_Picture_90.jpeg)

![](_page_16_Picture_90.jpeg)

### **8. Categories**

9. Categories are a very important part of BowlsLink. Each category is associated with playing rights. Members who have categories that have playing rights will be able to enter competitions where playing rights are required.

![](_page_16_Picture_91.jpeg)

![](_page_17_Picture_81.jpeg)

### **10. Groups**

11. Groups are another important part of BowlsLink. Groups can either be **Email Campaign Channels,** or not. If they are setup as an email channel then you will be able to use the Email Campaigns feature of BowlsLink to email from the system to members.

![](_page_18_Picture_107.jpeg)

## **12. Certifications**

13. Certifications are in integral part of BowlsLink as they are used to indicate everything from Responsible Service of Alcohol to International Technical Officials. Certificates can be added on the details page of a member.

![](_page_19_Picture_1.jpeg)

![](_page_20_Picture_45.jpeg)

![](_page_21_Picture_97.jpeg)

#### **14. Email Campaign Channels**

15. Email Campaigns are used similar to groups, however these channels are updated to an email campaign manager every day, so by adding or removing people to these channels enable members to receive important emails from administrators. Members can remove themselves or add themselves at any point to email channels.

![](_page_22_Picture_96.jpeg)

![](_page_23_Picture_125.jpeg)

#### **16. Archive**

**17. The archive function can be used when members leave the club. Putting members in Archive will remove them from and email campaigns and member groups. They will also be removed from the active listing and put under the archive listing.**

![](_page_23_Picture_126.jpeg)

![](_page_24_Picture_115.jpeg)

#### **18. Request Transfer**

19. The request transfer option will appear when a member is archived at your club, or when they are a duel member, and your club is not the primary or declared

club.

Using this function will start a transfer process which will initiate a switch of primary club from one to the other. This may require approval at STA level.

![](_page_25_Picture_120.jpeg)

#### **20. Account**

21. The third tab is the Account tab where you will be able to view all the invoices associated to this particular member. You will be able to find invoice information and perform the following actions:

![](_page_26_Picture_134.jpeg)

#### **22. Notes**

23. The fourth tab is the **Notes tab** where you will be able to write and view notes as a quick way to track information about a member. You will be able to perform the following actions:

![](_page_26_Picture_3.jpeg)

![](_page_27_Picture_109.jpeg)

![](_page_28_Picture_0.jpeg)

#### **24. Fees**

25. The last tab is the **Fees tab** where you will be able to see all allocated fees the member has to pay to the club. You will be able Assign and Remove fees.

![](_page_28_Picture_120.jpeg)

![](_page_29_Picture_129.jpeg)

# **26. Groups & Categories**

27.

Groups and Categories are similar but serve different purposes within the system. Groups will provide lists and email channels for communication with members. Categories allocate playing rights within the system which can be used to exclude members from entry to competitions.

## **28.Member Groups Overview**

29. In the **member groups tab** of your list you will be able to see all member groups that have already been created. You will also be given an overview of some of the groups' details.

![](_page_30_Picture_88.jpeg)

# **30.Members Groups Add New**

31. Adding a new members group is fairly simple, it is best to ensure that there is a definitive reason for adding a new group before adding it. You will also need to decide if you want to be able to send emails to the group from within BowlsLink.

![](_page_30_Picture_89.jpeg)

![](_page_31_Picture_77.jpeg)

# **32.Member Categories**

33. In the **member categories tab** of your list you will be able to see all member categories that have already been created. Categories are able to give members **Playing Rights** which can be used to include or exclude members from

![](_page_32_Picture_85.jpeg)

competitions. You will also be given an overview of some of the categories' details.

# **34. Certifications**

35. Certifications can be used for a large number of certifications, this includes all Bowls Australia accreditations (coaching and officiating accreditations), as well as more club specific requirements such as RSA, and Gambling licences. Certification is divided into two sections (tabs) - members and manage.

## **36.Members**

37. For each member listed here you will be able to retrieve their certification status, the validity of their certification and the certification type. You will be able to search for a particular certification by name. Certification status can be Approved (valid), Pending (awaiting approval), Expired (past date for renewal) or revoked.

![](_page_33_Picture_116.jpeg)

![](_page_34_Picture_85.jpeg)

### **38.Manage**

39. In the manage section of certifications you will be able to approve, renew and revoke certifications you have permission to manage. If there are any certifications that require review by you they will be listed here.

![](_page_35_Figure_0.jpeg)

# **Exports**

This function allows you to export a report of your club and membership in a format that is suitable for opening in a spreadsheet program such as Microsoft Excel. Currently the membership report includes the following information:

- Name
- Email
- Mobile Phone
- ID
- Birth date
- Gender
- Address
- Membership status

![](_page_36_Picture_8.jpeg)